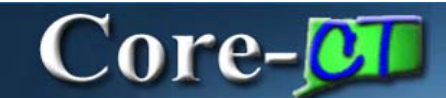

## **Changing Personal Information Job Aid**

**eProfile** enables employees to make changes to several parts of their personal information without submitting documentation and receiving approval: phone numbers, emergency contacts, email addresses, and ethnic group designations. The pages used to make these changes can be accessed from the **Personal Information Summary** page using the following buttons:

- Change phone numbers · Change phone numbers
- Change emergency contacts Change emergency contacts
- Change email addresses Change email addresses
- Change ethnic groups · Change ethnic groups

These pages can also be accessed from links in the **Personal Information** pagelet on the Core-CT Portal **My HR** tab.

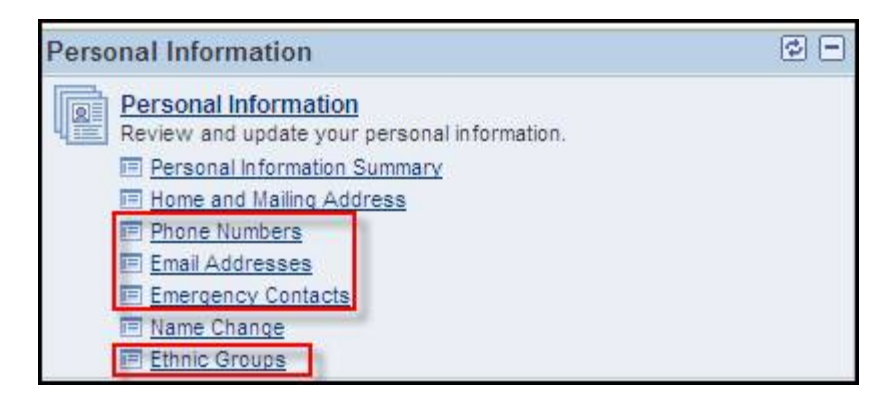

#### **Phone Numbers page**

Employees can use the **Add Phone Number** button to add a new phone number. To add a new phone number select a type from the **Phone Type** drop down and add the phone number (including area code) and any extension associated with it. One phone number is selected as

preferred by selecting the check box in the **Preferred** column. The **Delete** button  $\overline{m}$  can be used to delete an existing phone number. Employees can have only one work phone number.

**Important:** The Online Telephone/Email Directory for the State of Connecticut is populated in many cases by the Business Phone Number and Business E-Mail Address from employee Personal Data. Employees will not have the ability to add or change their Business Phone Number or Business E-Mail through self-service functionality.

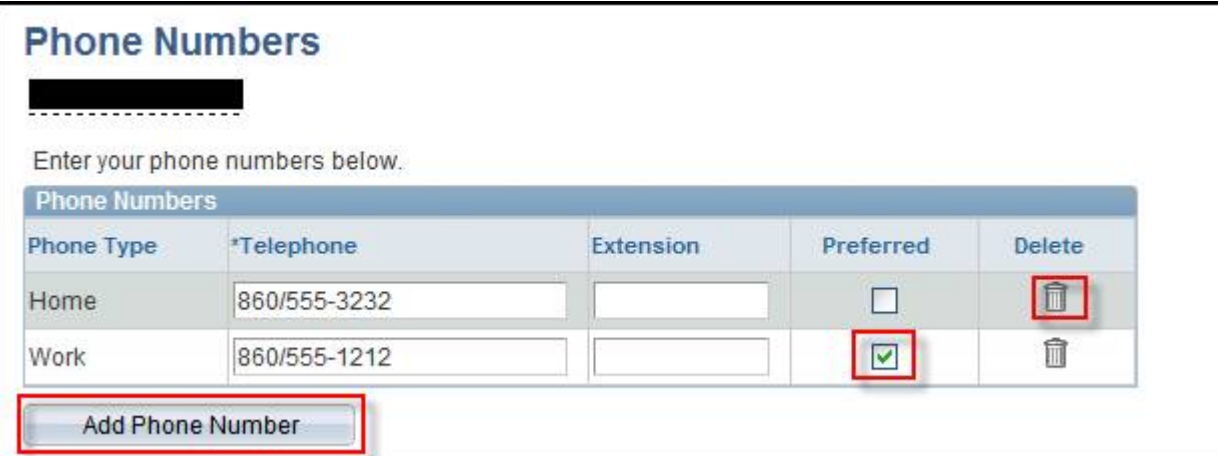

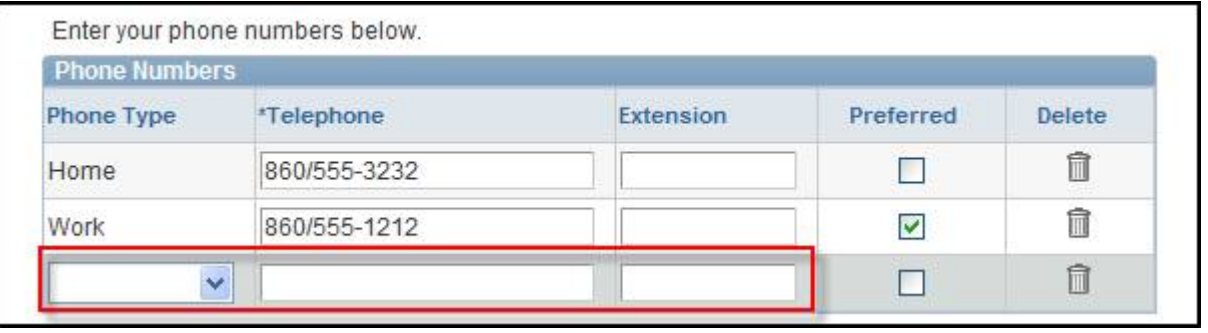

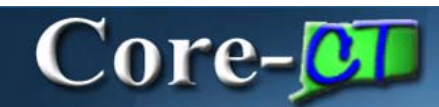

#### **Emergency Contacts page**

Employees can have multiple emergency contacts. One contact must be designated as the

primary contact. The **Edit** button  $\ell$  is used to edit an existing contact. The Delete button is used to delete an existing contact. Employees can use the **Add Emergency Contact**

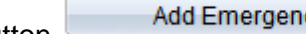

button **Add Emergency Contact** to add a new emergency contact.

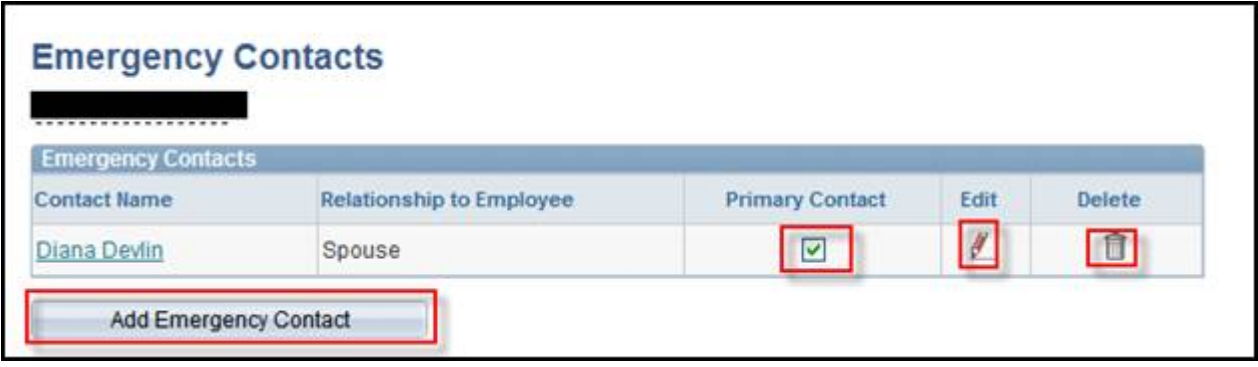

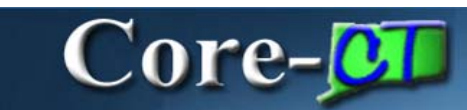

*Editing an existing Contact*

# Core-**OD**

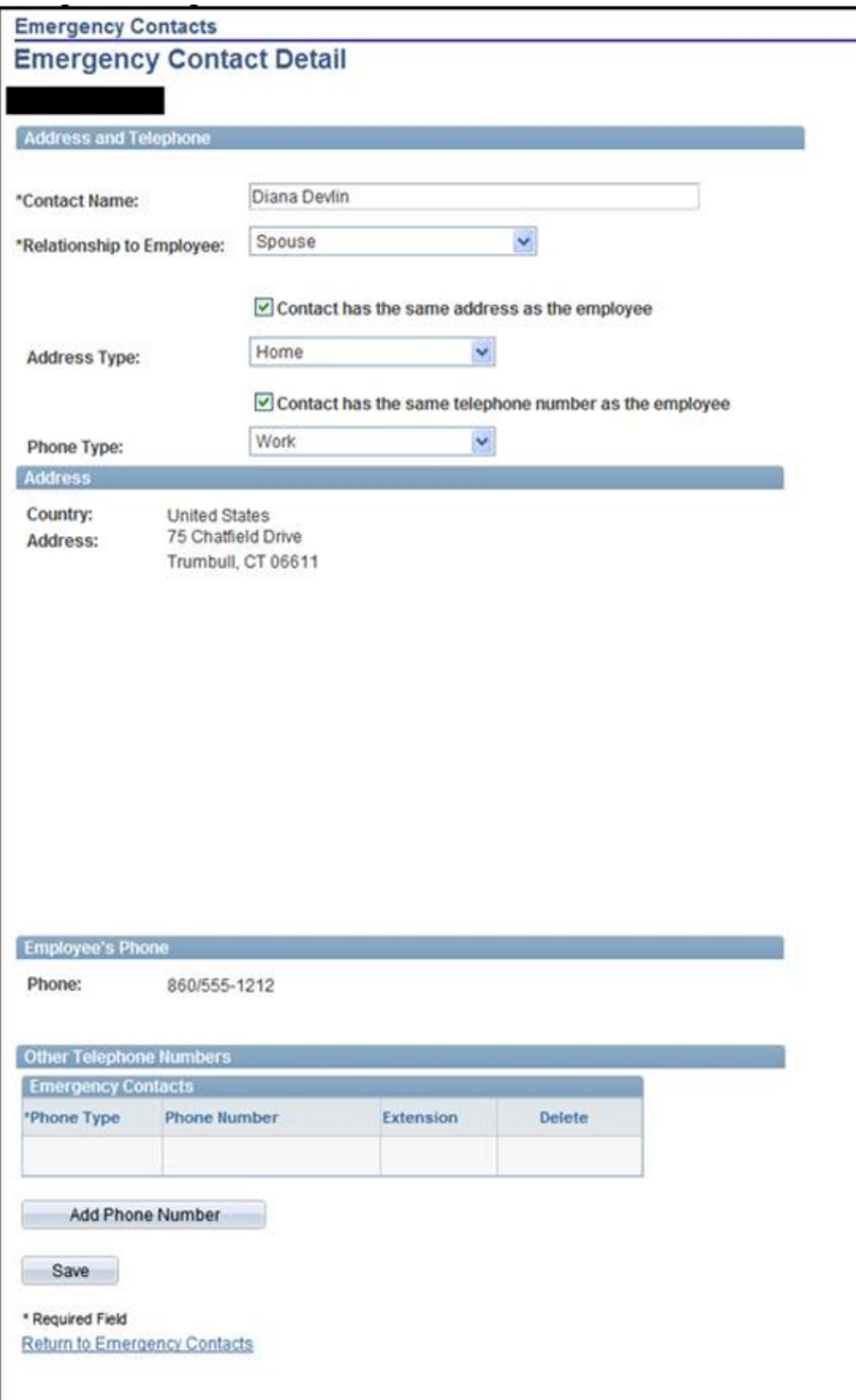

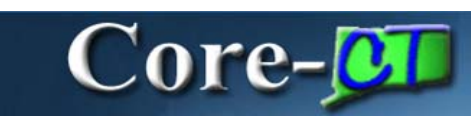

#### *Adding a new contact*

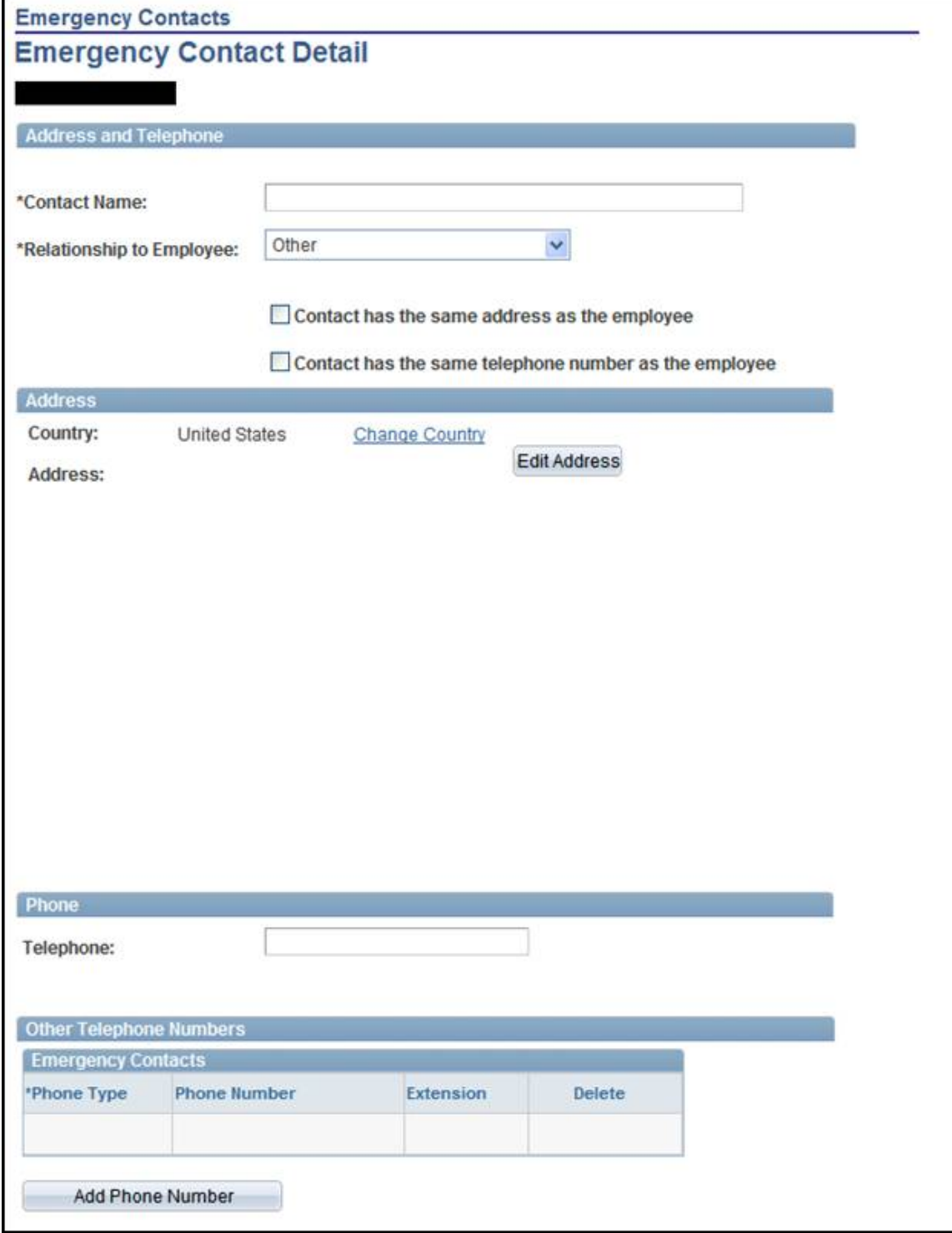

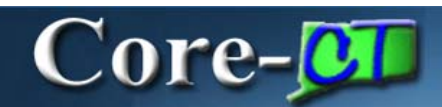

#### **Email Addresses**

Employees can have multiple email addresses, but only one work email address. One email address must be designated as preferred. New email addresses can be added using the **Add** 

**Email Address** button **Add Email Address** . Select an email type from the **Email Type** drop down and enter the email address in the **Email Address** field. The **Delete** button  $\blacksquare$  can be used to delete an existing email address.

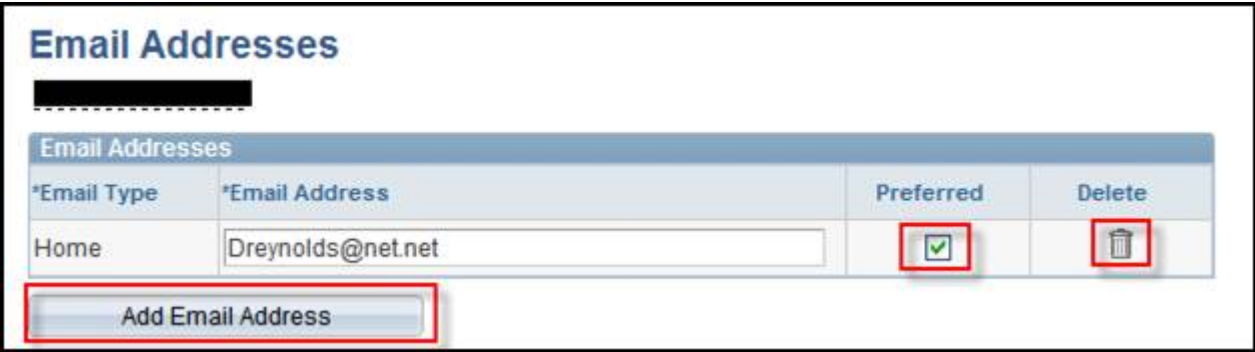

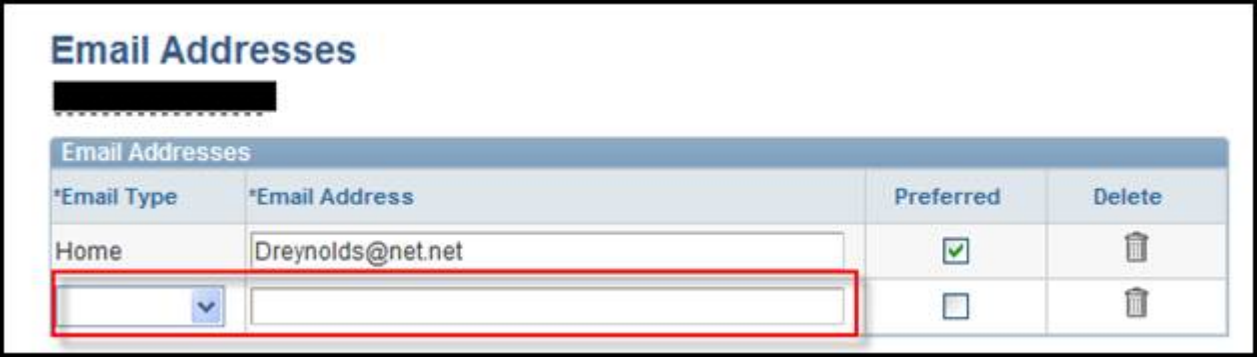

# Core-O

#### **Ethnic Groups**

Employees can add and/or delete ethnic group designations. Employees can use the **Delete**  button  $\widehat{m}$  to delete an existing ethnic group designation. Employees can us the Add an

**Ethnic Group** button **Add an Ethnic Group** to add an additional ethnic group designation.

### **Ethnic Groups**

The employer is subject to certain governmental recordkeeping and reporting requirements for the administration of civil rights laws and regulations. In order to comply with these laws, the employer invites employees to voluntarily self-identify their race or ethnicity. Submission of this information is voluntary and refusal to provide it will not subject you to any adverse treatment. The information obtained will be kept confidential and may only be used in accordance with the provisions of applicable laws, executive orders, and regulations, including those that require the information to be summarized and reported to the federal government for civil rights enforcement. When reported, data will not identify any specific individual.

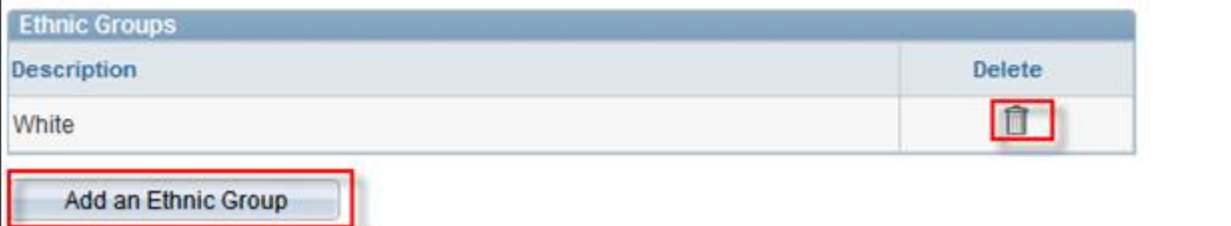

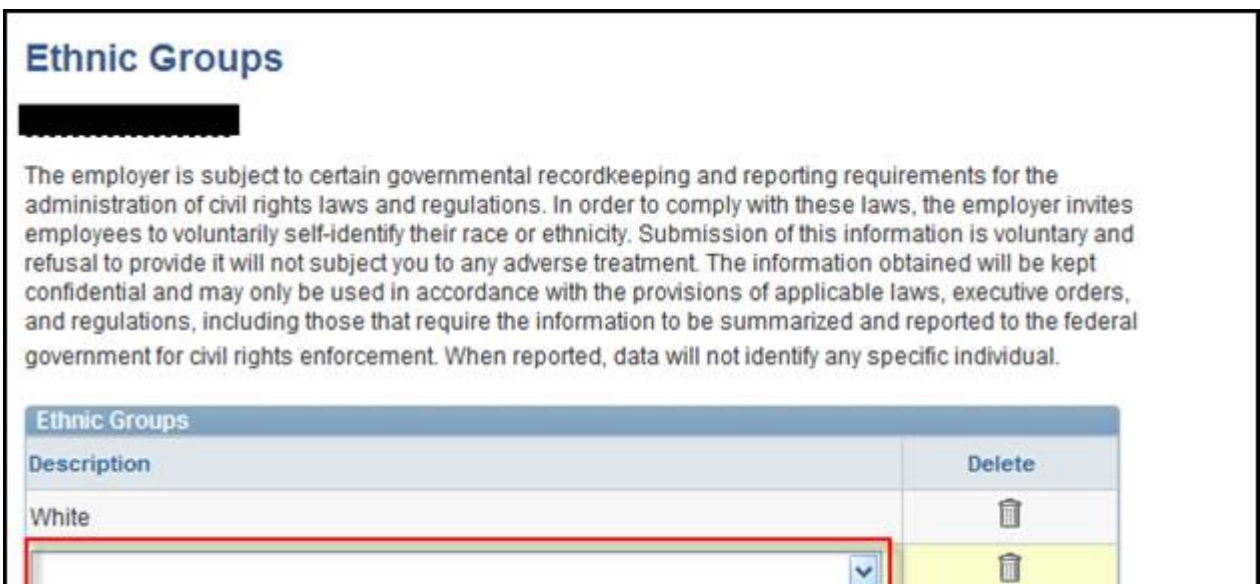